# **File Transfer Method 1**

#### **mSD Card**

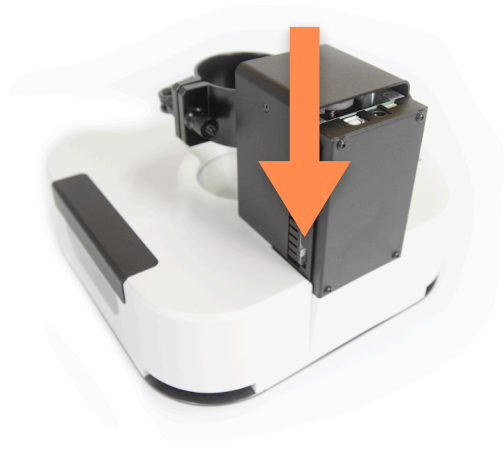

- 1. Please ensure that the file is .txt or .gcode format.
- 2. Save the processing file to the provided mSD card and insert it into the slot at the back of Cubiio *X* before turning the machine on.
- 3. Select the G-code file you wish to process.
- ▲ If a red frame appears, it indicates that the machine did not read the specified file.
- 1. 請確認檔案為.txt 或.gcode
- 2. 將加工檔案存入隨機所附mSD卡,並在CubiioX開機 前插入機器後方插槽
- 3. 選擇欲加⼯的Gcode檔案
- ▲ 若出現紅色方框,表示機器未讀到您指定的檔案

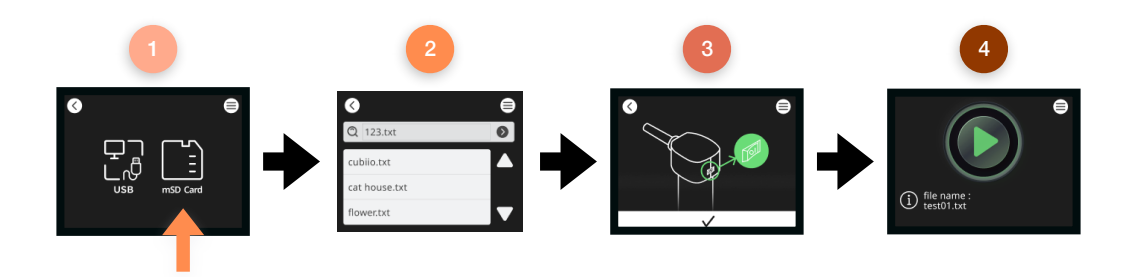

#### $\prec$  cubiio  $X$

## **File Transfer Method 2**

- 1. Please check that the TypeB end is inserted into the machine's rear connector.
- 2. Connect the USB end to your computer.
- 3. Download the chip driver: [Download link: https://www.silabs.com/developers/usb-to-uart-bridge](https://www.silabs.com/developers/usb-to-uart-bridge-vcp-drivers?tab=downloads)[vcp-drivers?tab=downloads](https://www.silabs.com/developers/usb-to-uart-bridge-vcp-drivers?tab=downloads)
- 4. Launch the LaserWeb application: Download link: [https://github.com/LaserWeb/LaserWeb4-Binaries/](https://github.com/LaserWeb/LaserWeb4-Binaries/releases) [releases](https://github.com/LaserWeb/LaserWeb4-Binaries/releases)
- 5. On the left menu, go to 'Comms.'
- 6. For 'MACHINE CONNECTION,' select 'USB.'
- 7. For 'USB/SEPIAL PORT,' choose the appropriate USB port (each device has a different name).
- 8. Set the Baudrate to 115200.
- 9. Click 'Connect' > In the lower right corner of the window, **'Machine connected... Firmware marlin RE\_NA detected'** will be displayed.
- 10. On the left menu, go to 'Files.'
- 11. Select the .gcode file you want to process.
- 12. To operate the machine, choose 'USB mode,' click the checkmark icon  $(\checkmark)$ , and then click the  $\blacktriangleright$  green button on the machine screen.
- 13. In the left menu, go to 'Control,' and click the orange 'run' button
- 14. Start processing.

▲ In USB transfer mode, you can also control the X-Y coordinates of Cubiio X using the Control interface in LaserWeb.

- 1. 請檢查TypeB端已插入機器後方連接口
- 2. USB端接到電腦上
- 3. 下載晶片驅動程式 下載 <https://www.silabs.com/developers/usb-to-uart-bridge-vcp-drivers?tab=downloads>
- 4. 啟動LaserWeb應用程式 下載 <https://github.com/LaserWeb/LaserWeb4-Binaries/releases>
- 5. 左方選單進入Comms
- 6. MACHINE CONNECTION 選擇 : USB
- 7. USB/SEPIAL PORT 選擇 : 該USB連接⾩ ( 每台裝置名稱不同 )
- 8. Baudrate選擇 : 115200
- 9. 點選Connect > 視窗右下角會顯示Machine connected...Firmware marlin RE\_NA detected
- 10. 左⽅選單進入Files
- 11. 選擇欲加⼯的.gcode檔案
- 12. 操作機器選擇USB mode > 按下確認√ > 點選機器螢幕中的▶綠色按鈕
- 13. 左方選單進入Control > 按下橘色run按鈕
- 14. 開始加⼯

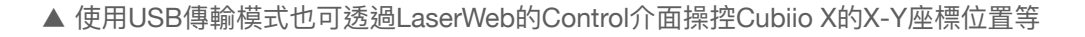

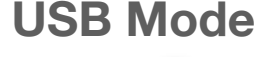

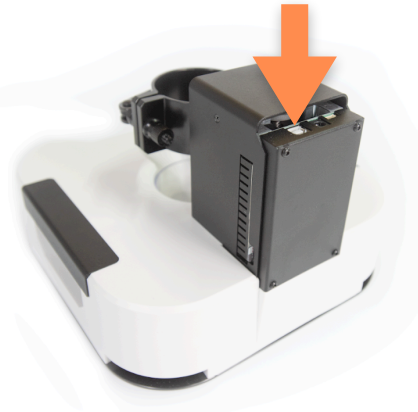

#### $\prec$  cubiio  $X$

## **File Transfer Method 2**

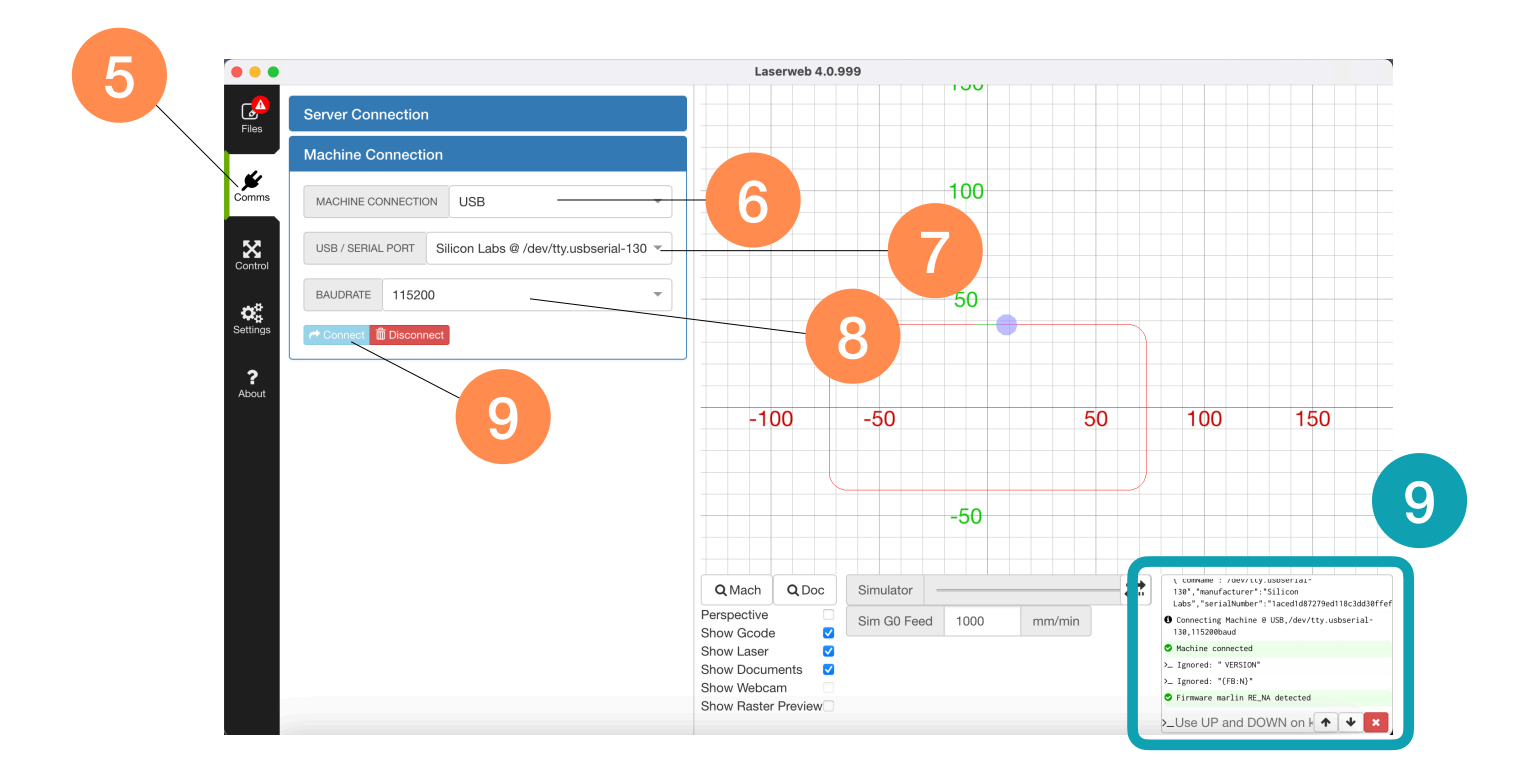

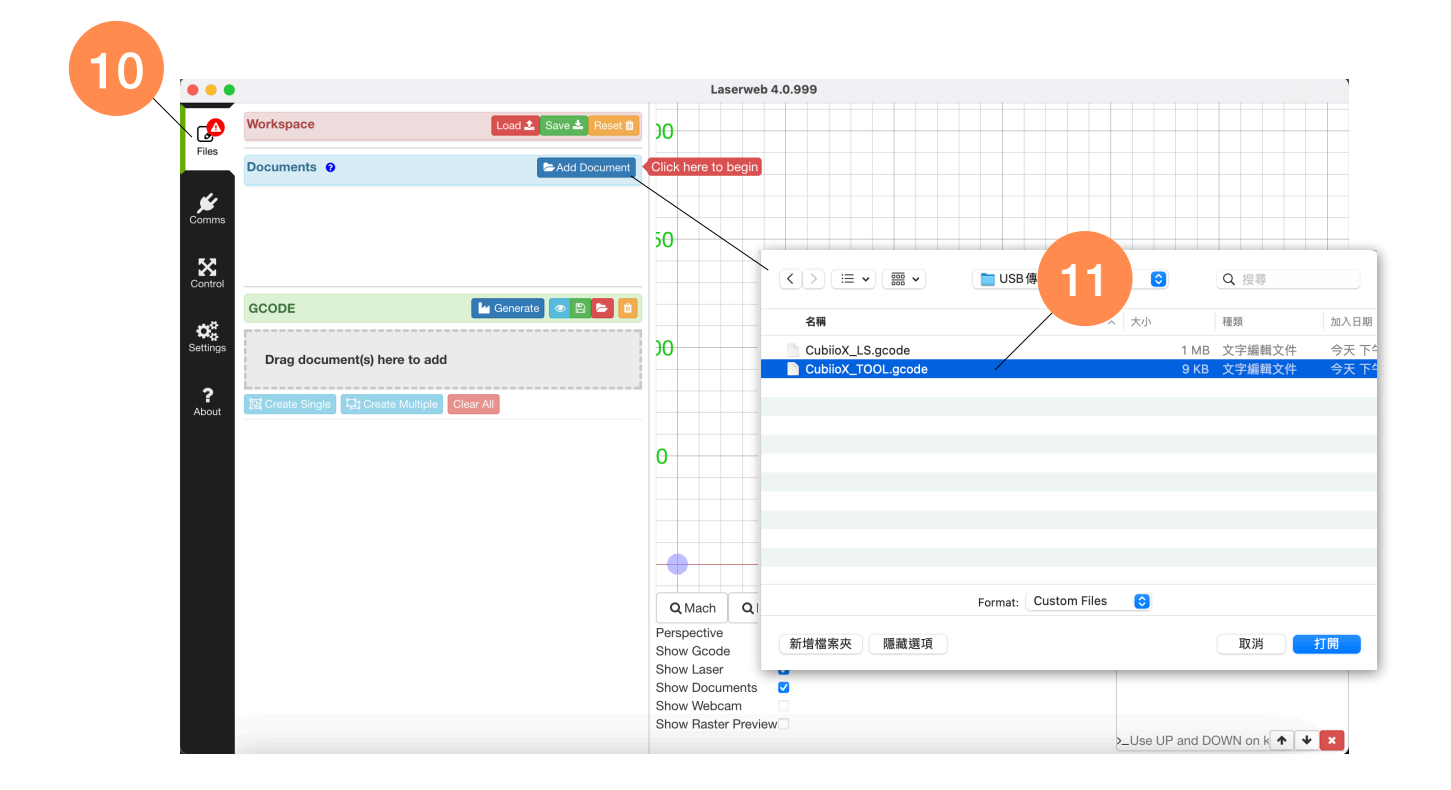

### $\prec$  cubiio  $X$

### **File Transfer Method 2**

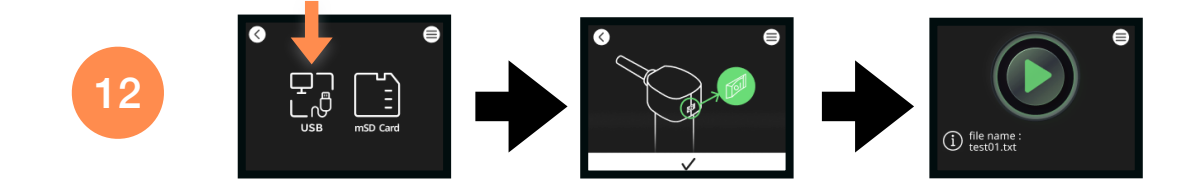

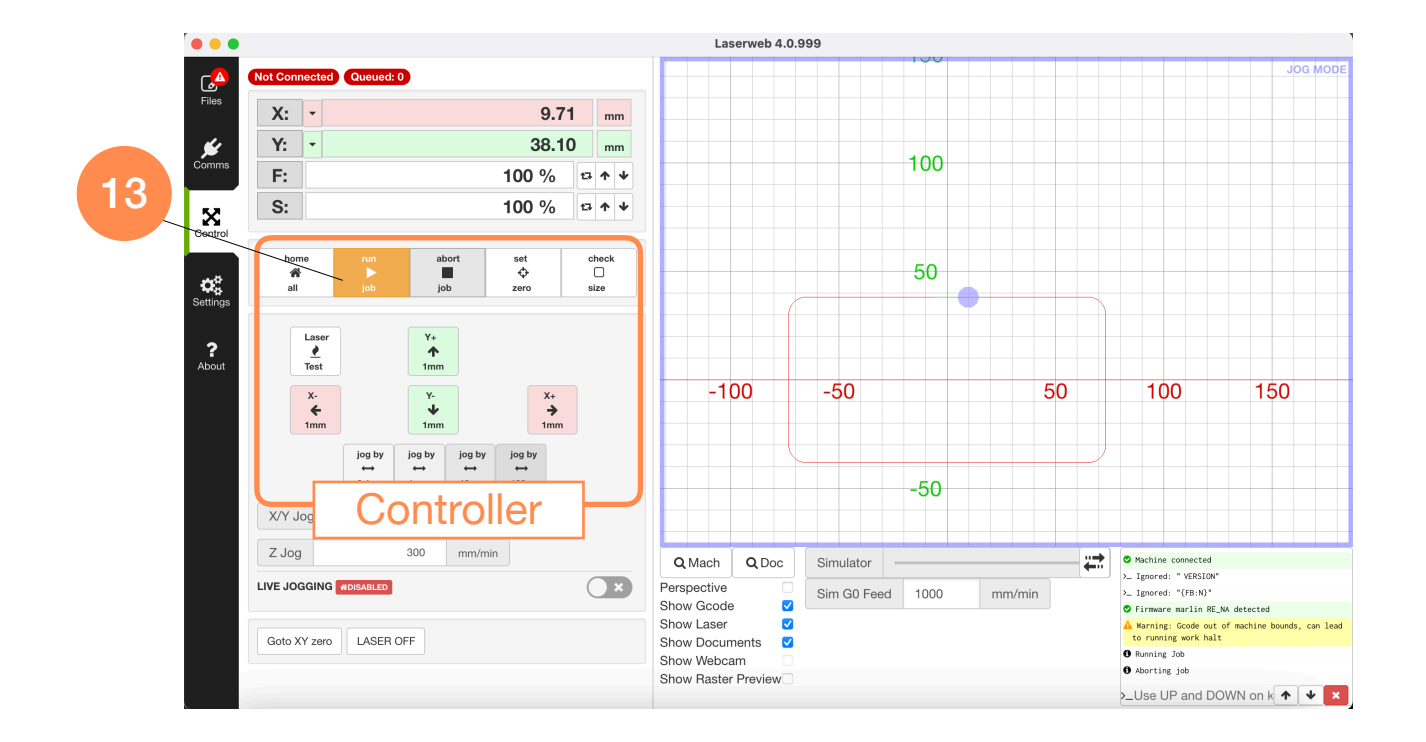